**Εισαγωγική Επιμόρφωση για την εκπαιδευτική αξιοποίηση Τ.Π.Ε.**

## **Επιμόρφωση Β1 επιπέδου ΤΠΕ**

### **Συστάδα: Β1.4 Πληροφορικής**

### **ΔΡΑΣΤΗΡΙΟΤΗΤΕΣ**

## **Συνεδρία 6 - Εκπαιδευτική αξιοποίηση εργαλείων και πλατφορμών υποστήριξης ασύγχρονων εκπαιδευτικών δραστηριοτήτων**

### **ΔΡΑΣΤΗΡΙΟΤΗΤΕΣ**

**Έκδοση 1η**

### **Μάρτιος 2024**

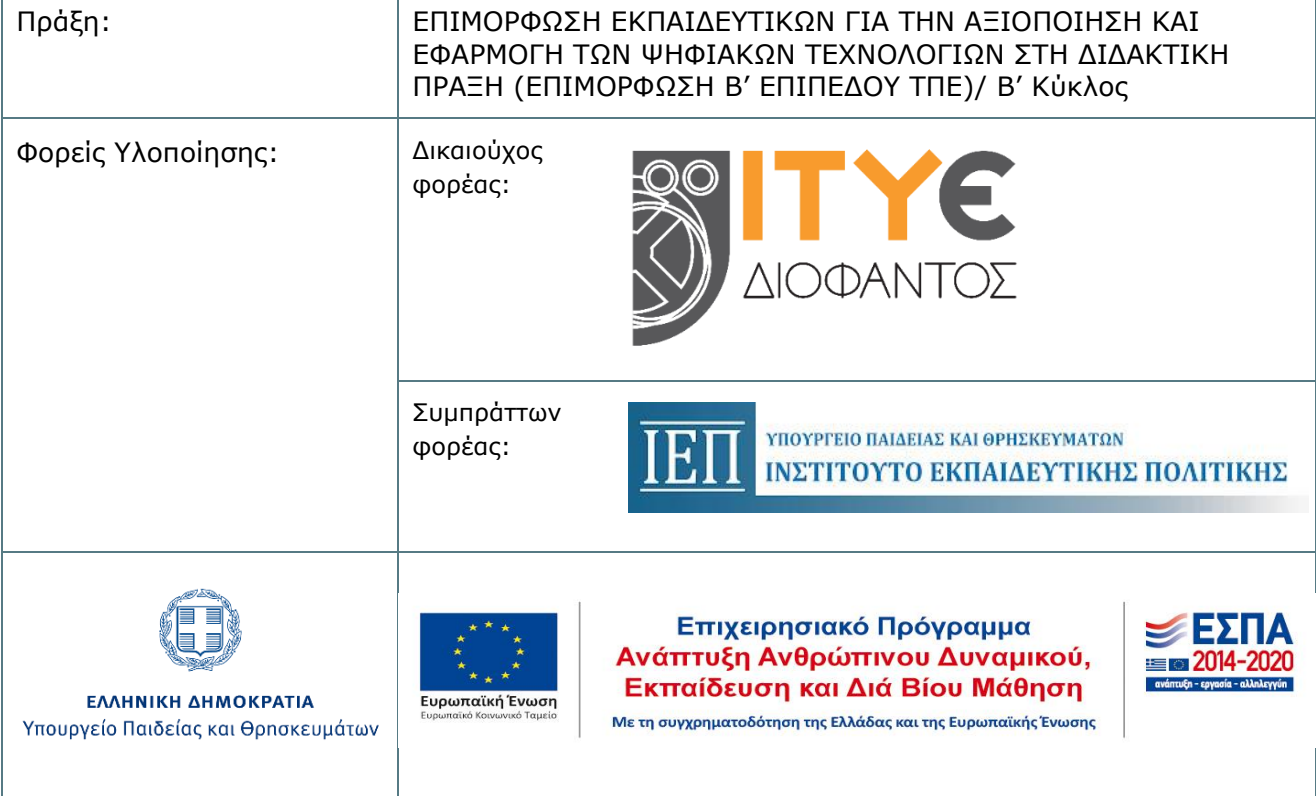

## **ΠΕΡΙΕΧΟΜΕΝΑ**

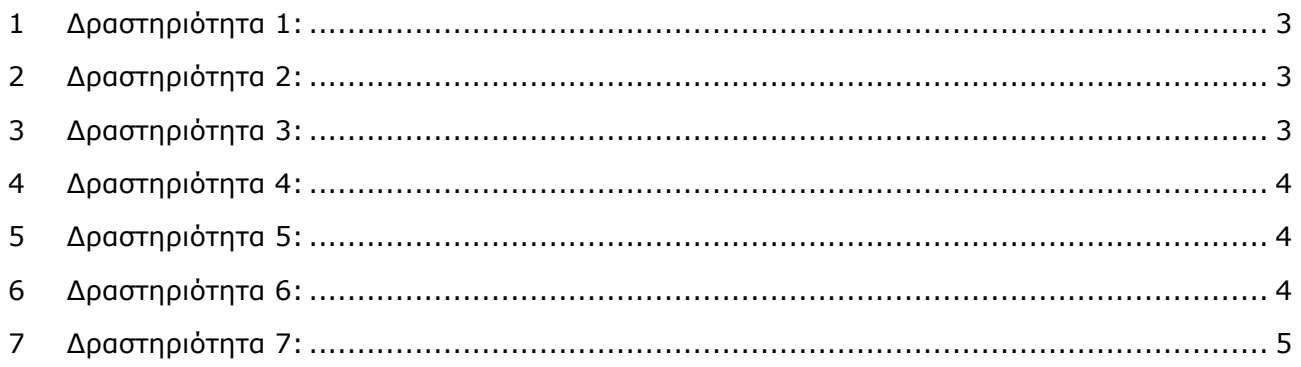

# **ΔΡΑΣΤΗΡΙΟΤΗΤΕΣ**

Προτείνονται οι ακόλουθες δραστηριότητες

# <span id="page-2-0"></span>**1 Δραστηριότητα 1:**

#### **15 λεπτά**

**Εισαγωγική συζήτηση - Συστήματα Διαχείρισης Μάθησης - Learning Management Systems (LMS) - Χαρακτηριστικά και λειτουργίες των Συστημάτων Διαχείρισης Μάθησης**

Ο επιμορφωτής παρουσιάζει συστήματα διαχείρισης μάθησης (ΣΔΜ) εστιάζοντας στα χαρακτηριστικά και στις λειτουργίες τους και στον τρόπο αξιοποίησής τους στη διδακτική πράξη. Οι επιμορφούμενοι ανταλλάσσουν απόψεις για τις εμπειρίες τους από τη χρήση τέτοιων συστημάτων στην διδακτική πράξη.

# <span id="page-2-1"></span>**2 Δραστηριότητα 2:**

### **Συνοπτική παρουσίαση της πλατφόρμας e-class**

### **30 λεπτά**

Ο επιμορφωτής παρουσιάζει συνοπτικά την πλατφόρμα e-class, εστιάζοντας στη διδακτική της αξιοποίηση. Παρουσιάζονται τα εργαλεία δημιουργίας, αποθήκευσης, οργάνωσης και παρουσίασης εκπαιδευτικού περιεχομένου, τα εργαλεία ενημέρωσης, τα εργαλεία επικοινωνίας & συνεργασίας, τα εργαλεία αξιολόγησης & ανατροφοδότησης και τα εργαλεία διαχείρισης ηλεκτρονικού μαθήματος. Οι επιμορφούμενοι ανταλλάσσουν εμπειρίες από την διδακτική αξιοποίηση των εργαλείων και καταθέτουν καλές πρακτικές διδακτικής χρήσης.

# <span id="page-2-2"></span>**3 Δραστηριότητα 3:**

#### **30 λεπτά**

#### **Αξιοποίηση αντικειμένων στης e-class**

Οι επιμορφούμενοι θα αξιοποιήσουν 3 από τα παρακάτω διαθέσιμα αντικείμενα διαδραστικού περιεχομένου της e-class (Ακολουθία Εικόνων (Agamotto), Αριθμητικό κουίζ (Arithmetic Quiz), Κολάζ (Collage), Στήλη (Column), Σταυρόλεξο (Crossword), Κάρτες Διαλόγου (Dialog Cards), Σύρε και Άφησε (Drag and Drop), Άσκηση Συμπλήρωσης Κενών (Fill in the Blanks), Βρες Πολλαπλά Hotspots (Find Multiple Hotspots), Βρές το Hotspot (Find the Hotspot), Περιστρεφόμενες κάρτες (Flashcards), Μάντεψε την Απάντηση (Guess the Answer), Αντιπαραβολή Εικόνων, Δημιουργία διαδραστικών εικόνων (Image Juxtaposition), Αντιστοίχιση εικόνων (Image Pairing), Σειροθέτηση Εικόνων (Image Sequencing), Εναλλαγή εικόνων (Image Slider), Σημείωσε τις Λέξεις (Mark the Words), Παιχνίδι Μνήμης (Memory Game), Άσκηση Πολλαπλής Επιλογής (Multiple Choice), Ιστοριογραμμή (Timeline), True/False Question) και θα δημιουργήσουν 3 διαδραστικές δραστηριότητες για τους μαθητές.

# <span id="page-3-0"></span>**4 Δραστηριότητα 4:**

#### **20 λεπτά**

#### **Συνοπτική παρουσίαση της πλατφόρμας e-me**

Ο επιμορφωτής παρουσιάζει συνοπτικά την πλατφόρμα e-me, εστιάζοντας στη διδακτική της αξιοποίηση. Παρουσιάζονται τα εργαλεία διαχείρισης της πλατφόρμας e-me, οι προεγκατεστημένες εφαρμογές και τα επιπλέον εργαλεία και τις εφαρμογές της e-me. Οι επιμορφούμενοι ανταλλάσσουν εμπειρίες από την διδακτική αξιοποίηση των εργαλείων και καταθέτουν καλές πρακτικές διδακτικής χρήσης.

## <span id="page-3-1"></span>**5 Δραστηριότητα 5:**

#### **20 λεπτά**

#### **Δημιουργία ιστολογίου στην e-me**

Από την εφαρμογή «e-me blogs» από τον κεντρικό χώρο εργασίας στην e-me επιλέξτε "Δημιουργία ιστολογίων" για να δημιουργήσετε το προσωπικό σας ιστολόγιο. Διαμορφώστε τη μορφή και την εμφάνιση του ιστολογίου σας όπως επιθυμείτε από τον Πίνακα ελέγχου. Επιλέξτε "Ενεργοποίηση & Δημοσίευση" για να αποθηκεύσετε τις επιλογές σας και να δημοσιεύσετε το ιστολόγιο. Επιλέξτε "Άρθρα --> Προσθήκη νέου". Συντάξτε ένα άρθρο και διαμορφώστε το όπως επιθυμείτε. Επιλέξτε "Προεπισκόπηση" για να δείτε πώς εμφανίζεται το άρθρο και εφόσον σας ικανοποιεί, επιλέξτε "Δημοσίευση".

## <span id="page-3-2"></span>**6 Δραστηριότητα 6:**

#### **80 λεπτά**

#### **Νέο μάθημα στην e-class**

- 1. Δημιουργήστε ένα νέο μάθημα στην eClass.
- 2. Οργανώστε το σε θεματικές ενότητες.
- 3. Κάνετε το μάθημά σας κλειστό και εγγράψτε τους μαθητές σας (τον επιμορφωτή και τα υπόλοιπα μέλη της ομάδας σας).
- 4. Βάλτε μία ανακοίνωση και στείλτε ένα μήνυμα για να επικοινωνήστε με τους μαθητές σας.
- 5. Χρησιμοποιήστε εικόνες στο μάθημά σας.
- 6. Ενσωματώστε εκπαιδευτικά video από το youtube, vimeo, κλπ.
- 7. Ανεβάστε ένα αρχείο pdf.
- 8. Χρησιμοποιήστε τις εργασίες για την αποστολή μιάς εργασίας στους μαθητές. Δημιουργήστε μία άσκηση ως εργαλείο εμπέδωσης αλλά και ως εργαλείο αξιολόγησης.
- 9. Αξιοποιήστε αν θέλετε τα online ψηφιακά βιβλία(http://ebooks.edu.gr/ebooks/) και τους ψηφιακούς εκπαιδευτικούς πόρους(http://photodentro.edu.gr/lor/).
- 10. Ενημερώνετε τους μαθητές σας για κάθε νέο υλικό που ανεβάζετε.
- 11. Δημιουργήστε συζήτηση (forum) για το μάθημά σας.
- 12. Δημιουργήστε ιστολόγιο του μαθήματος.
- 13.Χρησιμοποιήστε τον τοίχο και το ιστολόγιο του μαθήματος για συνεργασία με τους μαθητές σας.
- 14.Αξιοποιήστε τις ομάδες χρηστών για ομαδικές εργασίες και projects.

Μπορείτε να βρείτε πολλούς χρήσιμους οδηγούς και πληροφορίες στο επίσημο κανάλι του έργου της Ταχύρρυθμης Επιμόρφωσης Εκπαιδευτικών στην Εξ αποστάσεων Εκπαίδευση Τ4Ε στο YouTube: <https://www.youtube.com/channel/UCvF258r9yYXp8jz-orKqFtw/videos>

# <span id="page-4-0"></span>**7 Δραστηριότητα 7:**

### **100 λεπτά**

### **Δημιουργία και διαχείριση νέας κυψέλης στην e-me**

- 1. Δημιουργήστε μια ψηφιακή τάξη (κυψέλη) στην e-me
- 2. Δημιουργήσετε μια ιδιωτική κυψέλη για την επιμόρφωση. ∆είτε το βίντεο: (τί είναι μια Κυψέλη) <https://www.youtube.com/watch?v=azt3mh-HXoI>
- 3. Προσκαλέστε μέλη στην ψηφιακή τάξη
- 4. Προσκαλέστε τα μέλη της ομάδας σας και τον επιμορφωτή, να γίνουν μέλη της ψηφιακής τάξης. Ορίστε τα υπόλοιπα μέλη της ομάδας σας να είναι Βοηθοί στη διαχείριση της Κυψέλης.

∆είτε το βίντεο: [https://www.youtube.com/watch?v=TQW53F2aI\\_8](https://www.youtube.com/watch?v=TQW53F2aI_8)

5. Οργανώστε το υλικό σε προσωπικά αρχεία και αρχεία κυψέλης

### *Προσωπικά Αρχεία:*

Α) Εντοπίστε στον υπολογιστή σας δύο ή/ και περισσότερα αρχεία και σύρατε (αναρτήστε) τα στα προσωπικά Αρχεία σας.

Β) Οργανώστε το υλικό σας σε φακέλους και υποφακέλους.

∆είτε το βίντεο: <https://www.youtube.com/watch?v=v3BhF4WgzwY>

### *Αρχεία Κυψέλης:*

Γ) Εγκαταστήστε στην κυψέλη σας, από το store κυψέλης, την εφαρμογή Αρχεία κυψέλης.

Δ) Εντοπίστε στον υπολογιστή σας ένα αρχείο, π.χ. μια παρουσίαση για το μάθημά σας, και σύρατε (αναρτήστε) το στον κοινόχρηστο φάκελο της κυψέλης. Επιβεβαιώστε ότι το αρχείο είναι ορατό σε όλα τα μέλη της κυψέλης (τάξης σας).

Ε) Από τα προσωπικά Αρχεία σας διαμοιράστε έναν φάκελο στην κυψέλη που δημιουργήσατε

6. Επικοινωνήστε, ανταλλάξτε υλικό, συνεργαστείτε (Τοίχος κυψέλης)

Α) Κάντε μια ανάρτηση στον Τοίχο της κυψέλης σας. Μπορείτε να παρουσιάσετε τους στόχους μιας διδακτικής ενότητας, το υλικό μελέτης και τις ασκήσεις που θα χρειαστεί να κάνουν οι μαθητές/τριες.

Β) Εμπλουτίστε την ανάρτησή σας με έναν ή δύο υπερσυνδέσμους και μια εικόνα. Ενδεικτικά, μπορείτε να επισυνάψετε υπερσύνδεσμο στο διαδραστικό σχολικό βιβλίο του μαθήματος από τον ιστότοπο ∆ιαδραστικά Σχολικά Βιβλία (e-books.edu.gr) ή/και υπερσύνδεσμο σε ένα σχετικό μαθησιακό αντικείμενο από το αποθετήριο Φωτόδεντρο Μαθησιακά Αντικείμενα (photodentro.edu.gr/lor). Προσθέστε μια σχετική εικόνα.

Γ) Εμπλουτίστε την ανάρτησή σας με ένα εκπαιδευτικό βίντεο (π.χ. από το YouTube)

∆) Καρφιτσώστε την ανάρτησής σας για να παραμείνει σταθερή στην κορυφή του Τοίχου

7. Δημιουργήστε διαδραστικά αντικείμενα e-me content

Επιλέξτε έναν από τους τύπους αντικειμένων e-me content και δημιουργήστε ένα αντικείμενο e-me content, για παράδειγμα μια άσκηση πρακτικής και εξάσκησης.

∆είτε το βίντεο: <https://www.youtube.com/watch?v=ydv2qFJLQ2U>

8. Διαμοιράστε και αξιοποιήστε αντικείμενα e-me content

Α) Εισαγάγετε το αντικείμενο e-me content που δημιουργήσατε στον Τοίχο της κυψέλης σας, για να το διαμοιραστείτε με τους μαθητές/τριες.

Β) Ζητήστε από τους μαθητές/τριες να αλληλοεπιδράσουν με το αντικείμενο και παρακολουθήστε την πρόοδό τους (Δραστηριότητα χρήστη). Προαιρετικά, γράψτε ανατροφοδότηση/επιβράβευση για όλους σε σχόλιο κάτω από την ανάρτηση.

Γ) Ανταλλάξτε αντικείμενα e-me content με έναν/μία εκπαιδευτικό. Μεταφορτώστε το αντικείμενο του/της, προσαρμόστε το αντικείμενο στις ανάγκες σας, σημειώστε στα μεταδεδομένα τον αρχικό δημιουργό και τον συγγραφέα (εσάς) και αποθηκεύστε εκ νέου το αντικείμενο με άλλο όνομα.

9. Δημιουργήστε εργασίες e-me assignments

Α) Εγκαταστήστε στην κυψέλη σας, από το store κυψέλης, την εφαρμογή e-me assignments

Β) Ξεκινήστε μια νέα εργασία e-me assignments για μια ενότητα που διδάξατε.

Γ) Αναρτήστε και συγκεντρώστε στη βιβλιοθήκη πολυμέσων της εφαρμογής e-me assignments το πολυμεσικό υλικό που θα αξιοποιήσετε, όπως αρχεία, εικόνες, βίντεο, ήχους, έγγραφα κ.ά.

Δ) Εμπλουτίστε την εργασία e-me assignments με υπερσυνδέσμους ή υλικό από τη βιβλιοθήκη πολυμέσων.

Ε) Ολοκληρώστε τη δημιουργία της εργασίας.

10.Αναθέστε εργασίες σε μέλη της ψηφιακής τάξης - Δώστε ανατροφοδότηση

Α) Αναθέστε στην ψηφιακή σας τάξη την εργασία που δημιουργήσατε και ορίστε χρονικό διάστημα υποβολής απαντήσεων. Επιλέξτε τους μαθητές/τριες που θέλετε να την αναθέσετε ή όλους/ες, αν θέλετε να ανατεθεί σε όλη την τάξη.

- Β) Ενημερώστε τους μαθητές/τριες για την εργασία μέσω του Τοίχου της κυψέλης
- Γ) Ζητήστε από τους μαθητές/τριες να υποβάλουν απαντήσεις και δώστε ανατροφοδότηση.

∆είτε το βίντεο: <https://www.youtube.com/watch?v=F50IPV9PGNc>

∆είτε το βίντεο:

[https://www.youtube.com/watch?v=slNkVNeBvU&list=PLgS9dtVtSqFR9CVeMNvOCJqum](https://www.youtube.com/watch?v=slNkVNeBvU&list=PLgS9dtVtSqFR9CVeMNvOCJqumrKw5TX0Z&index=18) [rKw5TX0Z&index=18](https://www.youtube.com/watch?v=slNkVNeBvU&list=PLgS9dtVtSqFR9CVeMNvOCJqumrKw5TX0Z&index=18)

11. Δημιουργήστε κοινωνικό δίκτυο με επαφές

Α) Δημιουργήστε επαφές με εκπαιδευτικούς ή/και μαθητές/τριες.

Β) Ανταλλάξτε γραπτά μηνύματα ή κάντε κλήσεις ήχου ή βιντεοκλήσεις.

∆είτε το βίντεο: [https://www.youtube.com/watch?v=\\_76GR5VM224](https://www.youtube.com/watch?v=_76GR5VM224)

12. Ενθαρρύνετε τη συνεργασία εντός και εκτός ψηφιακής τάξης

Α) Εισαγάγετε στον Τοίχο της κυψέλης ένα ερώτημα και ζητήστε από τους μαθητές/τριες να ανταλλάξουν απόψεις.

Β) Δημιουργήστε μια Δημοσκόπηση και ζητήστε από τους μαθητές/τριες να ψηφίσουν (θα χρειαστεί να εγκαταστήσετε την εφαρμογή από το store κυψέλης).

Γ) Προαιρετικά, ζητήστε από ομάδες μαθητών/τριών να δημιουργήσουν τις δικές τους μαθητικές κυψέλες και να συνεργαστούν στο πλαίσιο μιας εργασίας.

#### 13. Προβάλλετε το έργο της ψηφιακής μας τάξης (e-me blogs)

Α) Δημιουργήστε ένα συνεργατικό ιστολόγιο για την τάξη σας (θα χρειαστεί να εγκαταστήσετε την εφαρμογή e-me blogs από το store κυψέλης). Διαμορφώστε την εμφάνιση και προαιρετικά τροποποιήστε ρυθμίσεις που αφορούν στα άρθρα σας και τα σχόλια που θα δέχεστε.

Β) Δημιουργήστε και αναρτήστε ένα άρθρο.

14. Επιλέξτε - Τεκμηριώστε – Διατηρήστε τα επιτεύγματα (e-portfolio)

Α) Δημιουργήστε έναν φάκελο στο προσωπικό σας e-portfolio, περιγράφοντας τον σκοπό δημιουργίας του.

Β) Επιλέξτε ένα αντιπροσωπευτικό σας έργο, αναρτήστε το στον φάκελο και τεκμηριώστε την επιλογή σας.

Γ) Ρυθμίστε τον βαθμό ορατότητας που επιθυμείτε να έχει το περιεχόμενο (ορατό μόνο σε εσάς, στις επαφές σας ή σε όλα τα μέλη στην e-me).

Δ) Ενθαρρύνετε τους μαθητές/τριές σας να δημιουργήσουν, αν επιθυμούν, το δικό τους eportfolio. Ενδεικτικά, μπορούν να δημιουργήσουν φακέλους για τα επιτεύγματα της τρέχουσα σχολικής χρονιάς, για εργασίες, projects που υλοποίησαν κ.ά.